# **Vitajte**

Blahoželáme vám ku kúpe zariadenia značky ARCHOS!

Tento krátky návod vám poradí, ako používať vaše zariadenie správnym spôsobom.

Ak máte viac otázok k používaniu zariadenia, navštívte nás na nasledujúcich adresách.

•Na našej stránke si môžete preštudovať najčastejšie otázky: **http://faq.archos.com/** 

•Na Facebooku nám môžete posielať odkazy: **www.facebook.com/ARCHOS**

•Na tejto stránke môžete kontaktovať oddelenie popredajnej podpory: **www.archos.com, kliknite na položku Podpora > Popredajná podpora >** 

•Tu nájdete prehlásenie o zhode:

**www.archos.com, kliknite na položku Podpora > Súbory na prevzatie >** 

Keďže naše zariadenia sa často aktualizujú a vylepšujú, softvér vo vašom zariadení môže mať v porovnaní s týmto krátkym návodom mierne odlišný vzhľad alebo upravené funkcie.

 $\mathbb{R}$ 

# **Obsah balenia**

Skontrolujte, či sa v balení vášho zariadenia nachádzali nasledujúce položky:

- ARCHOS 55 Cobalt Plus
- Slúchadlá
- USB kábel
- Nabíjačka
- Krátky návod
- Záručné, právne a bezpečnostné upozornenia

Obsah balenia a dostupné príslušenstvo závisia od regiónu alebo poskytovateľa služieb. Priložené príslušenstvo je navrhnuté na používanie výhradne s týmto zariadením a nemusí byť kompatibilné s ostatnými zariadeniami. Neschválené príslušenstvo môže spôsobiť poruchu zariadenia.

# **Popis telefónu**

- <sup>1</sup> <sup>1</sup> Konektor na pripojenie slúchadiel
- 2) Predná kamera
- Reproduktor 3
- 4) Svetelný senzor

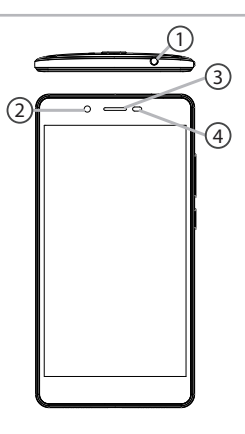

# **Popis telefónu**

- 5 Kamera
- 5) (6) (7) (8) Blesk ட
- Tlačidlá hlasitosti
- 8 Vypínač
- 9)<br>109 Reproduktor
- Micro USB port

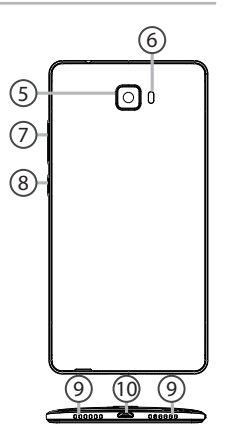

 $\left(\begin{smallmatrix} 1\\ 1\end{smallmatrix}\right)$ 

 $\blacktriangleleft$ 

 $\circ$ 

 $\blacksquare$ 

Vypínač: Ak je zariadenie vypnuté, zapnete ho dlhým stlačením vypínača. Ak je zariadenie zapnuté, krátkym stlačením vypnete obrazovku a dlhým stlačením zobrazíte možnosti.

Tlačidlá hlasitosti: Tlačidlami +/- môžete upravovať hlasitosť. Po stlačení tlačidla sa zobrazia možnosti upozornení. Môžete vybrať najvhodnejšiu.

Späť: Stlačením sa vrátite na predchádzajúcu obrazovku.

- Domov: Krátkym stlačením sa vrátite na domovskú obrazovku, dlhým stlačením aktivujte funkciu Google Now.
	- Posledné aplikácie: Stlačením zobrazíte posledné aplikácie.
- Micro USB port: Použite na pripojenie k počítaču alebo k nabíjačke a nabitie zariadenia.
- Slúchadlový konektor: Pripojte sem  $\bullet$ priložené slúchadlá a uskutočňujte handsfree hovory.
- **O** Kamera a blesk: Snímajte fotografie alebo natáčajte videá. Ak chcete zväčšiť kapacitu úložného priestoru, vložte micro SD kartu. V málo osvetlenom prostredí aktivujte funkciu blesku alebo ho zapnite v rýchlych nastaveniach a používajte namiesto baterky.
- Svetelný senzor: Slúži na vypnutie  $\overline{a}$ obrazovky po priložení zariadenia k uchu počas hovoru.

# **Začíname**

#### **Zloženie**

## Po vybalení mobilného telefónu:

- 1. Zo zariadenia zložte zadný kryt.
- 2. Do zodpovedajúcich zásuviek vložte SIM kartu a pamäťovú kartu.
- 3. Nasaďte zadný kryt.

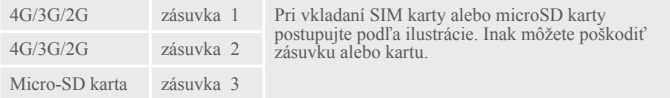

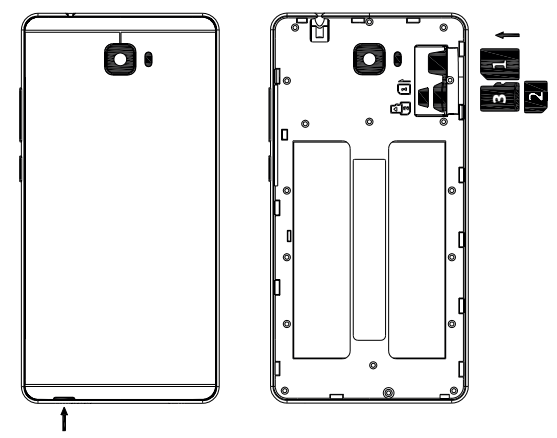

# **Začíname**

#### **Zapnutie**

1. Nabíjací kábel pripojte k micro USB portu na zariadení a k nabíjačke. Pred prvým použitím zariadenia nechajte batériu úplne nabiť.

2. Zariadenie zapnete podržaním vypínača.

Po prvom zapnutí zariadenia sa aktivuje sprievodca inštaláciou, ktorý vám pomôže s konfiguráciou zariadenia.

3. Postupujte podľa pokynov.

Ak ste vložili SIM kartu, môže sa zobraziť výzva na zadanie PIN kódu.

Dávajte pozor, aby ste nezadali chybný PIN kód.

 **Tip:** 

Ak nebudete zariadenie určitú dobu používať, prepne sa do pohotovostného režimu. Zariadenie môžete prebudiť stlačením vypínača. Túto dobu môžete nastaviť v ponuke Settings (Nastavenia) > Display (Obrazovka) > Sleep (Spánok).

# **Na domovskej obrazovke**

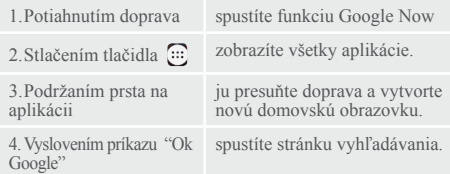

5. Dotykom a potiahnutím nadol zobrazíte stavovú lištu.<br>Opätovným dotykom lišty zobrazíte rýchle nastavenia.<br>

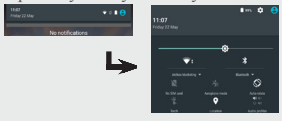

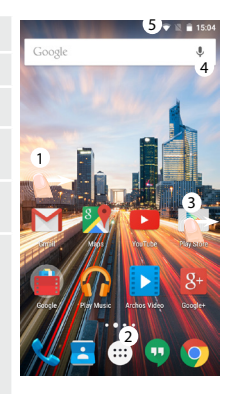

#### **Mobilné dátové pripojenie**

Ak máte predplatenú službu mobilných dát, mali by ste byť bez akýchkoľvek ďalších nastavení pripojení k internetu. Zariadenie bude mať signál iba v prípade, ak sa nachádzate v oblasti pokrytej 4G alebo 3G sieťou.

# **Aktivácia/deaktivácia mobilných dát**

1.Dotykom a potiahnutím nadol zobrazíte stavovú lištu.

2.Opätovným dotykom lišty zobrazíte rýchle nastavenia.

3.Vyberte ikonu Settings (Nastavenia).

4.V ponuke Wireless & Networks (Bezdrôtové pripojenia a siete) vyberte položku Data usage (Prenos dát) a následne ťuknite na kartu SIM.

5.Posunutím prepínača Mobile data (Mobilné dáta) zapnite alebo vypnite mobilné dáta.

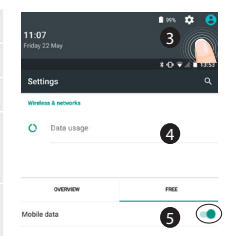

## **Wi-Fi pripojenie**

VÝSTRAHA: Overte si, či sa nachádzate v oblasti pokrytej Wi-Fi signálom. K nastaveniam Wi-Fi môžete rýchlo pristupovať prostredníctvom stavovej lišty.  $15:10$ 

1.Dotykom a potiahnutím nadol zobrazíte stavovú lištu.

2.Opätovným dotykom lišty zobrazíte rýchle nastavenia.

3. Výberom ikony Wi-Fi  $\vee$  aktivujte Wi-Fi pripojenie  $\Box$ 

4. Vyberte položku "Wi-Fi" pod ikonou Wi-Fi.

5.Dotknite sa názvu siete, ku ktorej sa chcete pripojiť. Zabezpečené siete sa zobrazujú s ikonou zámku a prístup k nim bude vyžadovať heslo.

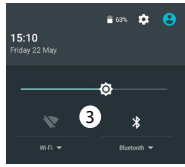

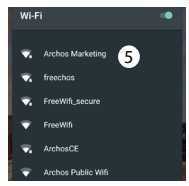

#### **Pridanie účtu Google**

Účet Google vám umožní naplno využiť všetky aplikácie Google a služby, o ktoré by ste mohli mať záujem. 1. Prejdite do ponuky Settings (Nastavenia) > Accounts (Účty) >

Add account (Pridať účet).

2. Vyberte typ účtu "Google".

3. Pri zadávaní informácií o účte postupujte podľa pokynov na obrazovke.

Po vytvorení účtu môžete pristupovať ku službám Google Play, Gmail, Hangouts, Mapy a k mnohým ďalším aplikáciám.

# **Synchronizácia informácií**

Informácie vo vašom zariadení je vhodné chrániť prostredníctvom synchronizácie. Vaše údaje budú zálohované na serveroch spoločnosti Google. 1.Prejdite do ponuky Settings (Nastavenia) > Accounts (Účty) > Google. 2. Vyberte svoj účet. Zobrazí sa zoznam informácií, ktoré je možné synchronizovať. Mala by sa aktivovať automatická synchronizácia. Ak chcete spustiť synchronizáciu, stlačte tlačidlo Menu , a následne Sync now (Synchronizovať teraz). Synchronizované údaje môžete obnoviť pri strate zariadenia alebo SIM karty. Ak na nové zariadenie pridáte účet Google, všetky uložené informácie sa obnovia.

## **Uloženie kontaktov**

Po uložení kontaktov zostanú tieto vždy dostupné na webe a môžu sa zosynchronizovať s akýmkoľvek telefónom so systémom Android, na ktorý pridáte svoj účet Google.

1. Do telefónu vložte SIM kartu s vašimi kontaktmi.

2. Na domovskej obrazovke alebo obrazovke so všetkými aplikáciami vyberte aplikáciu Contacts  $(Kontakty)$  .

3. Dotknite sa tlačidla Menu > Import/Export (Importovať/ exportovať).

4. V tejto ponuke vyberte možnosť Import from SIM card (Importovať zo SIM karty).

- 5. Vyberte svoj účet Google.
- 6. Skontrolujte kontakty, ktoré chcete importovať.
- 7. Po importe kontaktov na účet Google prejdite do ponuky Settings (Nastavenia) > Accounts (Účty) > Google.
- 8. Vyberte svoj účet Google.
- 9. Vyberte tlačidlo Menu **II**  a následne položku Sync now (Synchronizovať teraz).

Vaše kontakty sa uložia do vášho účtu Google.

#### **Presun položky na domovskej obrazovke:**

Dotknite sa položky a podržte na nej prst. Následne ju presuňte na požadované miesto a prst uvoľnite. **Odstránenie položky z domovskej obrazovky:**

Dotknite sa položky a podržte na nej prst. Následne ju presuňte smerom k hornej časti obrazovky a pustite ju na ikonu Remove (Odstrániť). **Odinštalovanie položky:**

Na obrazovke so všetkými aplikáciami sa dotknite položky a podržte na nej prst. Následne ju presuňte smerom k hornej časti obrazovky a pustite ju na ikonu koša Uninstall (Odinštalovať).

#### **Vytvorenie priečinkov s aplikáciami:**

Na domovskej obrazovke presuňte ikonu jednej aplikácie na druhú. Obe ikony sa zlúčia do jedného priečinka. **Miniaplikácie:**

Na prázdnom mieste domovskej obrazovky podržte prst. Dotknite sa položky Widgets (Miniaplikácie).

### **Zmena tapety:**

Na prázdnom mieste domovskej obrazovky podržte prst. Dotknite sa položky Wallpapers (Tapety).

#### **Uzamknutie dotykovej obrazovky:**

Vyberte aplikáciu Settings (Nastavenia), potiahnite nadol a dotknite sa položky Security (Zabezpečenie). Dotknite sa položky Screen lock (Zámok obrazovky). Dotknite sa typu zámku, ktorý chcete použiť. Po nastavení zámku sa pri akomkoľvek prebudení telefónu zobrazí uzamknutá obrazovka, ktorá bude od vás vyžadovať zadanie obrazca, PIN kódu alebo iného hesla.

# **Ochrana mobilu proti krádeži:**

1. Do telefónu vložte SIM kartu. 2. Prejdite do ponuky Settings (Nastavenia) > Security (Zabezpečenie) a vyberte položku Mobile anti-theft (Ochrana mobilu proti krádeži).

3. Postupujte podľa pokynov na obrazovke.

#### **Telefón zamrzol a nedá sa zapnúť.**

1.Vytiahnite batériu a vráťte ju späť. 2.Zariadenie nabite.

#### **Telefón sa nedokáže pripojiť k sieti alebo sa zobrazuje hlásenie No service (Žiadne služby).**

Skúste sa pripojiť na inom mieste. Overte si pokrytie vášho mobilného operátora. **Nedajú sa uskutočniť odchádzajúce hovory**

Skontrolujte, či je telefón pripojený k mobilnej sieti a či sieť nie je preťažená alebo nedostupná.

#### **Nedajú sa prijať hovory**

Skontrolujte, či je telefón zapnutý a pripojený k mobilnej sieti (skontrolujte, či sieť nie je preťažená alebo nedostupná). **SIM karta je zablokovaná PIN kódom** Kontaktujte svojho operátora a požiadajte ho o PUK kód.

**Konfigurácia novej 4G siete:** Na zariadení ťuknite na položku Settings (Nastavenia).

1.Vyberte položku Wireless & Networks (Bezdrôtové pripojenia a siete) > More… (Viac…) > Mobile networks (Mobilné siete). 2.V nastaveniach Mobile networks (Mobilné siete) vyberte v ponuke Network operators (Sieťoví operátori) svojho operátora. 3.V ponuke Mobile network settings (Nastavenie mobilnej siete) vyberte položku Access point names (Názvy prístupových bodov), následne vyberte pridanie nových parametrov a zadajte presné parametre pripojenia, ktoré získate od vášho poskytovateľa 4G pripojenia.